## Finding journal articles on reading lists using the ProQuest database

One question we get asked quite frequently is...

## How do I find the journal articles that are on my reading list?

In order to explain the easiest way of doing this I am going to use the following reference as an example:

Denning, S. (2015) 'New lessons for leaders about continuous innovation', *Strategy & Leadership*, 43(1), pp. 16-25

In the following order, the <u>four key pieces</u> of information that we need are:

- Title of journal Strategy & Leadership
- Year of publication (2015)
- Volume and issue number **43(1)**
- Page number(s) **16-25**

Now that we have this information, the starting point is the **Journals by Title** search tab located on the library homepage.

This resource provides an A-Z list of all of the individual journals that the library subscribes to and where they can be found.

Type the name of a particular journal title into the search box (i.e., strategy & leadership) and click 'Go'.

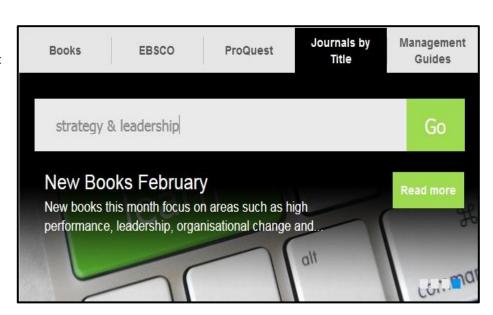

For this particular journal, there are two links:

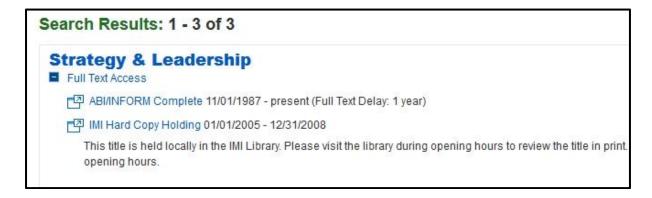

- ABI/INFORM Complete ProQuest Database
- IMI Hard Copy Holding refers to hard-copy issues contained within the physical library journal archive

We know that the publication year of the article is 2015. As a result, only the ABI/INFORM Complete link will be relevant as it contains issues from 1987 – present with a one year delay. Click on the link.

On the next screen there will be a list of publication years on the bottom of the page. As previously mentioned, the publication year of the article we are looking for is... 2015, click 2010 – 2016, then select 2015.

Once selected, a drop down menu will appear with a list of issues for that particular year. Here is the last important bit, we have identified that the article is from volume 43, issue 1. Click on this issue and you will be presented with a list of articles contained within this specific issue only. In the large majority of cases the number of returned articles will be small.

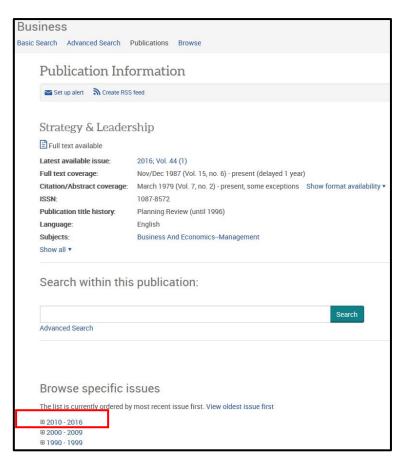

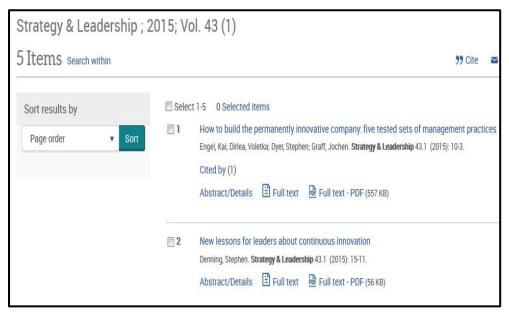

In the case of this issue, there are a total of 5 results and the second result happens to be the article that we require.

We can now click on the PDF Full Text option and download/print the article.

The above steps can be repeated for all articles found in your reading list.

If you need any help using this guide, please don't hesitate to contact the Information Desk in the library. You can call to the desk in person, or contact us by phone (01-2078513) or e-mail **knowledge@imi.ie**